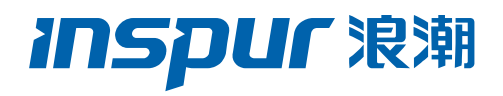

# 浪潮英信服务器

# 服务常见问题咨询

文档版本 V1.2

发布日期 2022-08-05

版权所有 © 2021-2022 浪潮电子信息产业股份有限公司。保留一切权利。

未经本公司事先书面许可,任何单位和个人不得以任何形式复制、传播本手册的部分或 全部内容。

# 商标说明

Inspur 浪潮、Inspur、浪潮、英信是浪潮集团有限公司的注册商标。 本手册中提及的其他所有商标或注册商标,由各自的所有人拥有。

# 内容声明

您购买的产品、服务或特性等应受浪潮集团商业合同和条款的约束。本文档中描述的全 部或部分产品、服务或特性可能不在您的购买或使用范围之内。除非合同另有约定,浪 潮集团对本文档的所有内容不做任何明示或默示的声明或保证。文档中的示意图与产品 实物可能有差别,请以实物为准。本文档仅作为使用指导,不对使用我们产品之前、期 间或之后发生的任何损害负责,包括但不限于利益损失、信息丢失、业务中断、人身伤 害, 或其他任何间接损失。本文档默认读者对服务器产品有足够的认识, 获得了足够的 培训,在操作、维护过程中不会造成个人伤害或产品损坏。文档所含内容如有升级或更 新,恕不另行通知。

# 技术支持

技术服务电话:4008600011

地 址:中国济南市浪潮路 1036 号

浪潮电子信息产业股份有限公司

- 邮 箱: <u>[lckf@inspur.com](mailto:lckf@inspur.com)</u>
- 邮 编:250101

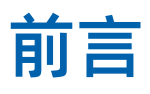

# 目标受众

本手册主要适用于以下人员:

- 技术支持工程师
- 产品维护工程师

建议由具备服务器知识的专业工程师参考本手册进行服务器运维操作。

# 符号约定

在本文中可能出现下列符号,它们所代表的含义如下。

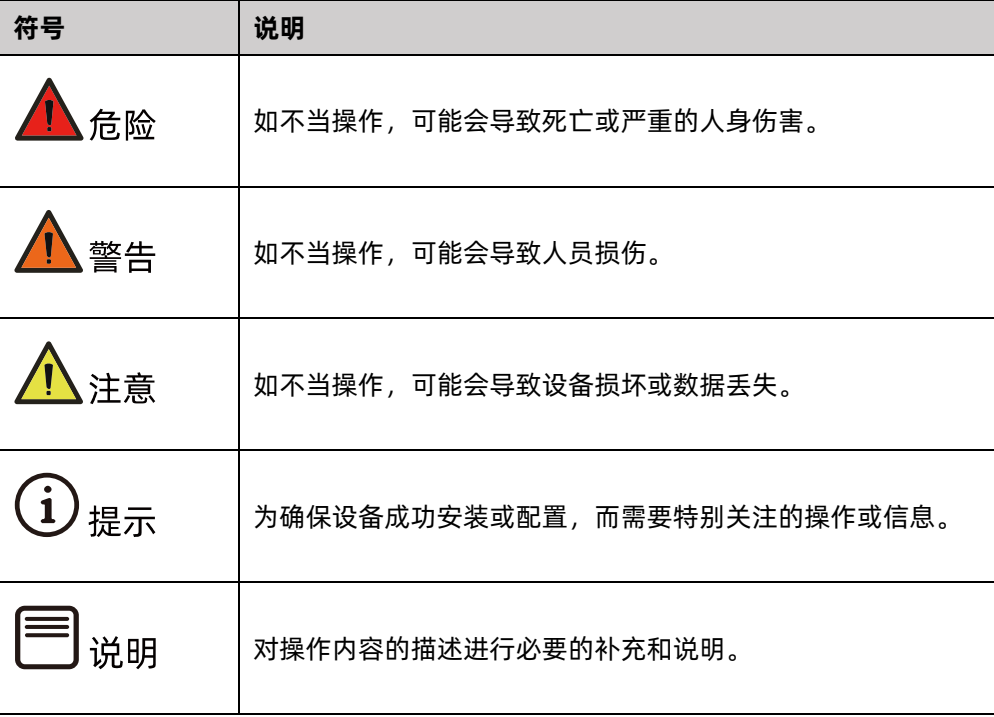

# 变更记录

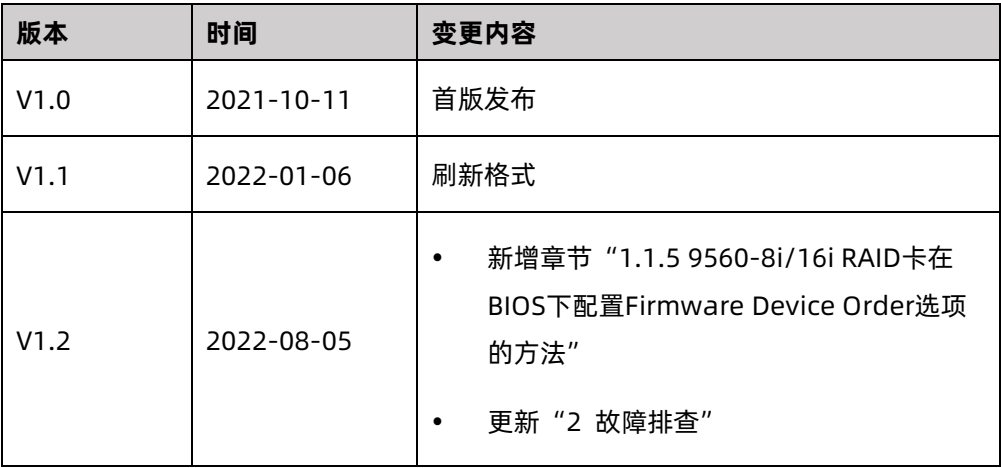

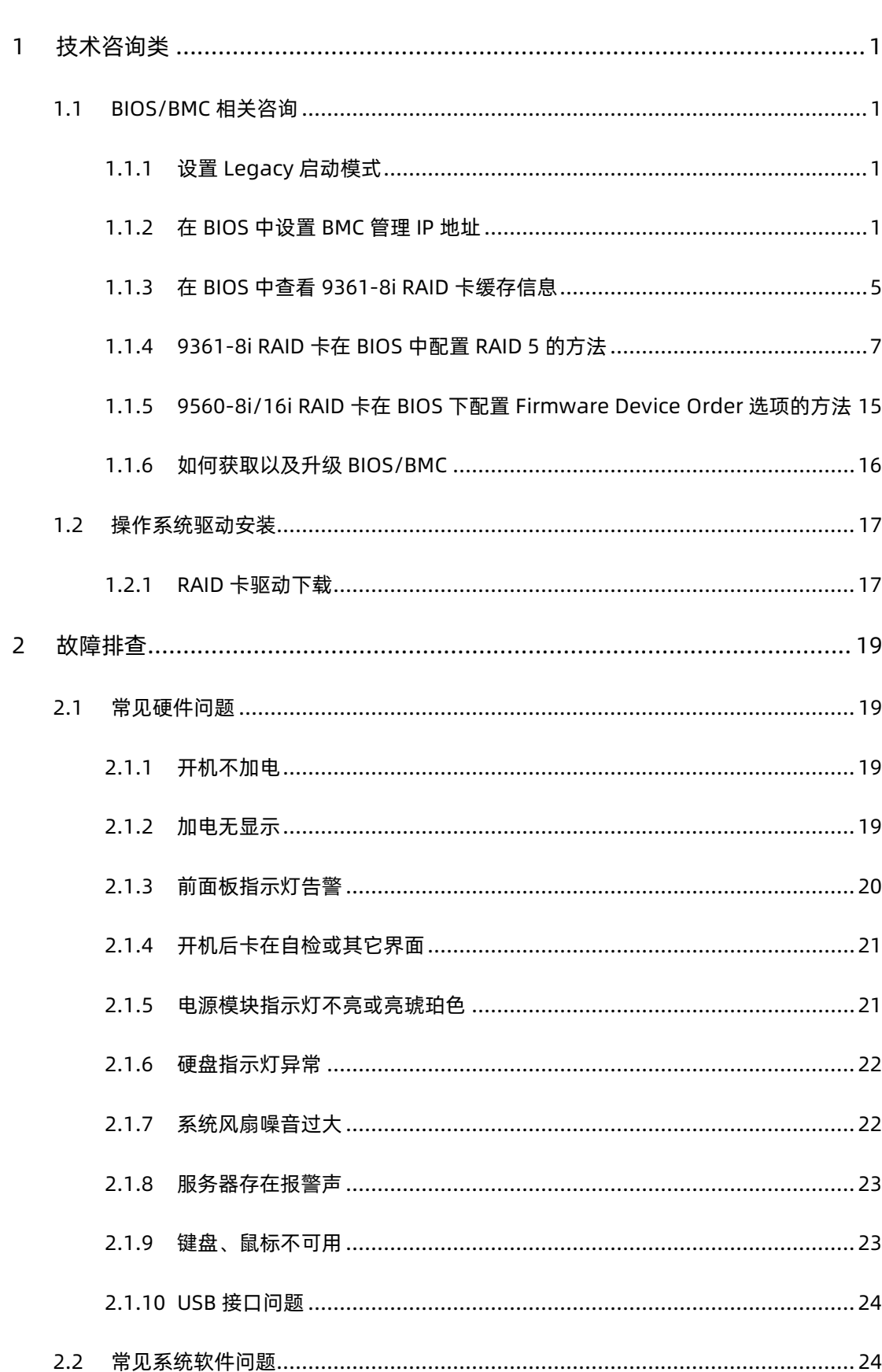

# 目录

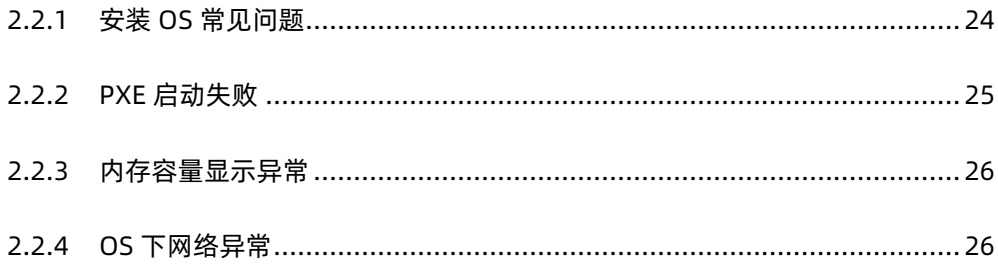

<span id="page-6-0"></span>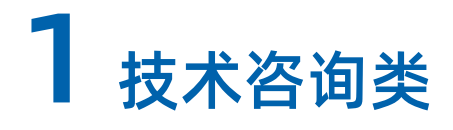

# <span id="page-6-1"></span>1.1 BIOS/BMC 相关咨询

## <span id="page-6-2"></span>1.1.1 设置 Legacy 启动模式

进入"BIOS > Advanced > CSM Configuration"页面,将"CSM Support"设置为 "Enabled", 然后修改 "Boot option filter" 设置为 "legacy only", "Option ROM execution"设置为"Auto"即可。

#### 图 1-1 CSM Configuration 设置示例图

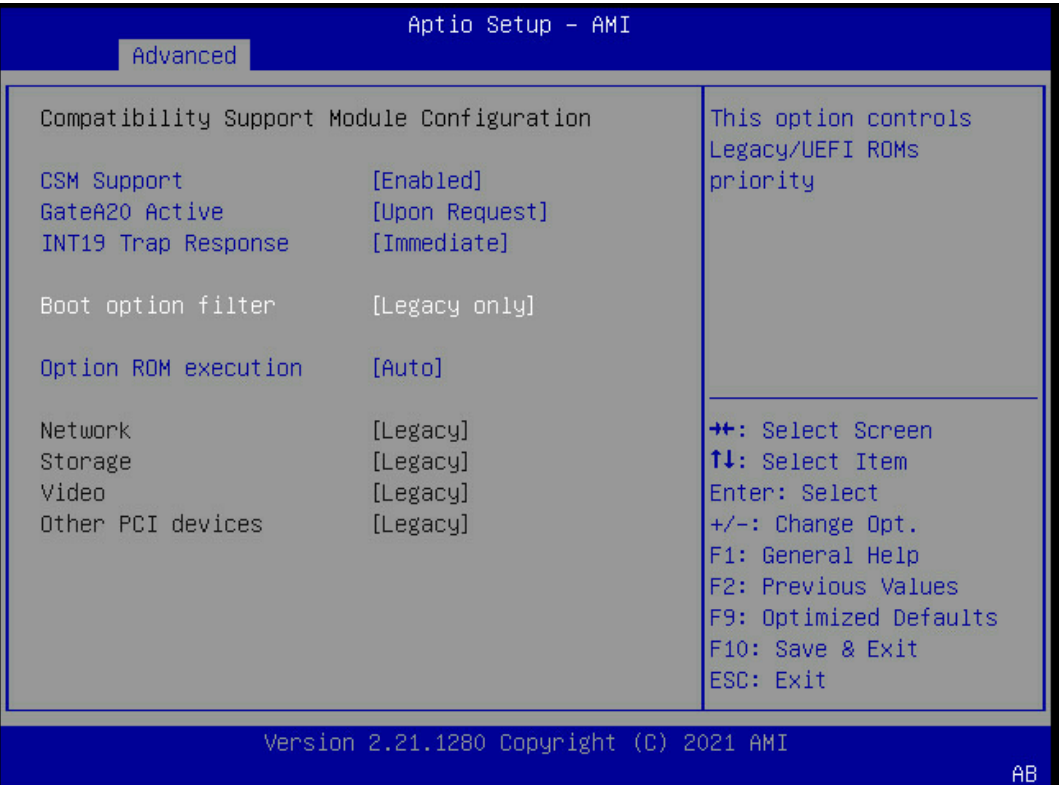

## <span id="page-6-3"></span>1.1.2 在 BIOS 中设置 BMC 管理 IP 地址

1. 进入 "BIOS > Server Mgmt > BMC Network Configuration"页面,可以看到独立口 (BMC Dedicated)和共享口(BMC Sharelink)的网络设置,以下以设置独立口 IPv4 静态 IP 地址举例, 进入"BMC Dedicated Network Configuration"页面, 找到 "Dedicated Ipv4 Network Configuration"选项,在这个选项下修改。

## 图 1-2 BMC Network Configuration 页面示例图

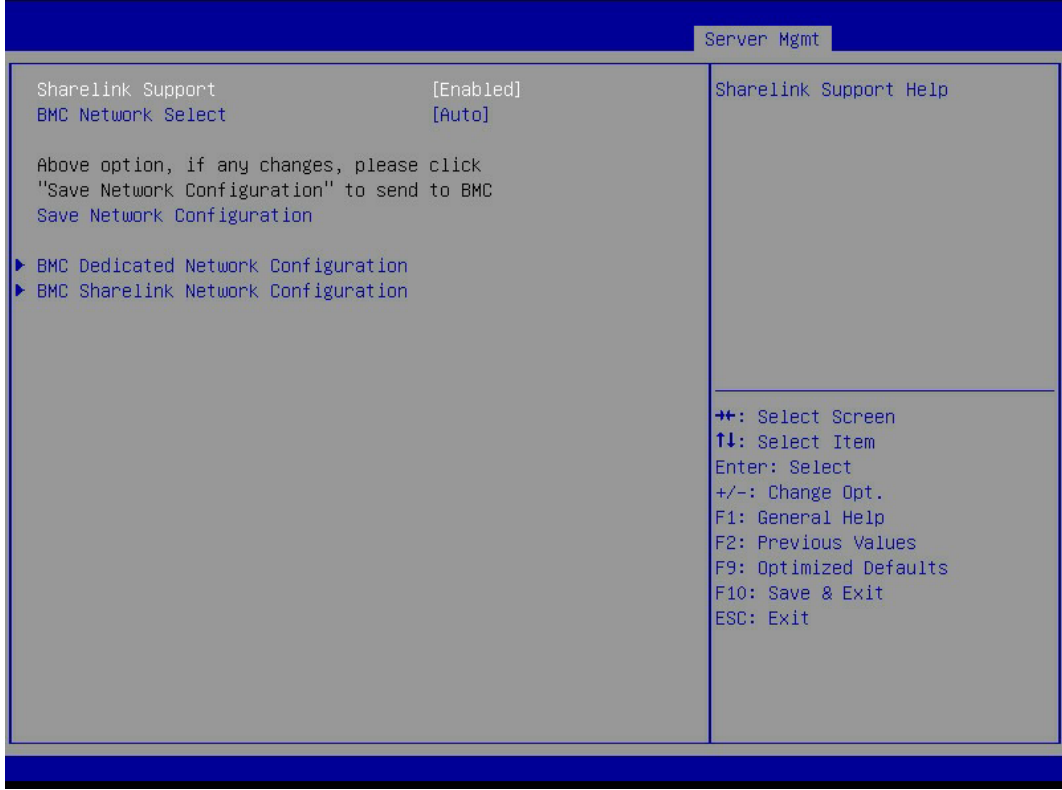

将"Dedicated Ipv4 Network Configuration"项目下"BMC Dedicated Network Parameters"选项设置为"Manual"。

#### 图 1-3 BMC Dedicated Network Parameters 示例图

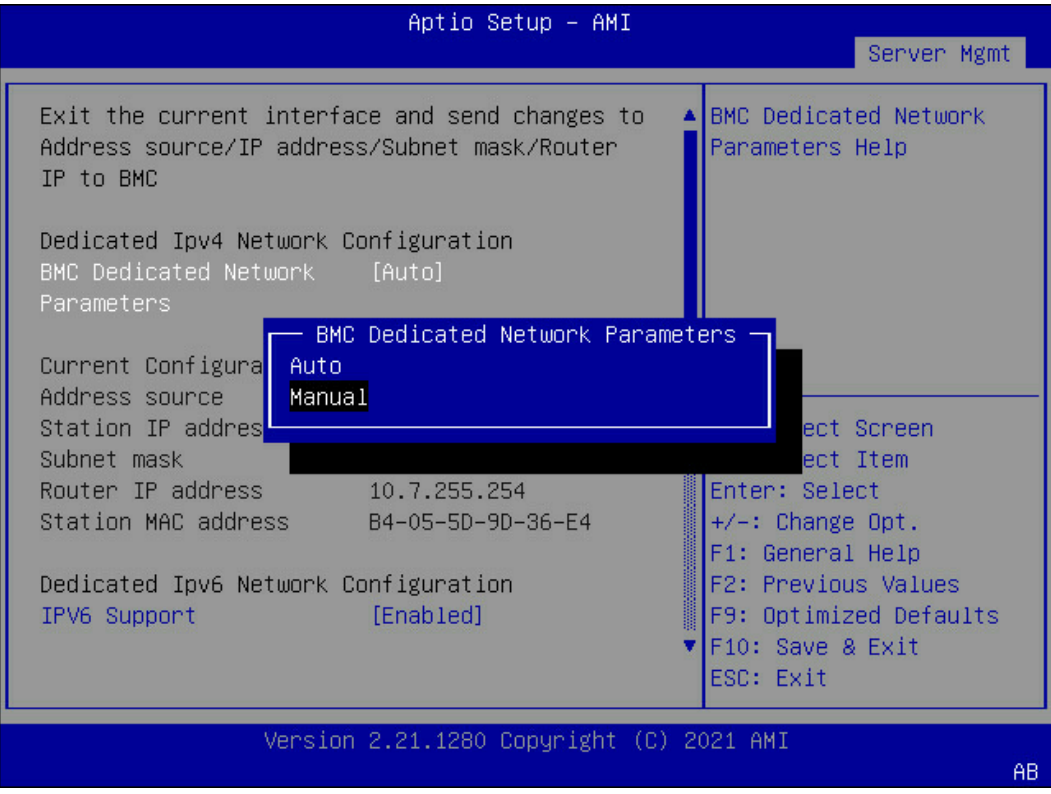

将"Address source"设置为"Static"。

#### 图 1-4 Address source 示例图

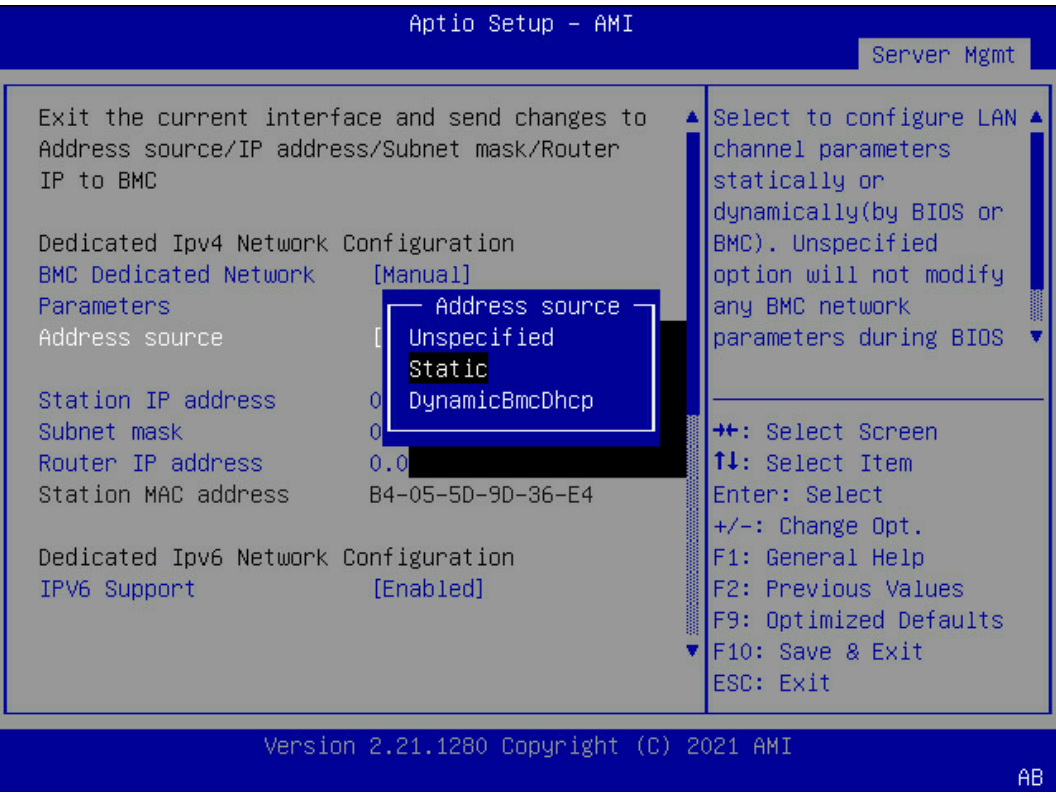

设置"Station IP address"、"Subnet mask"、"Router IP addres"(网关 IP)。

#### 图 1-5 Station IP address 示例图

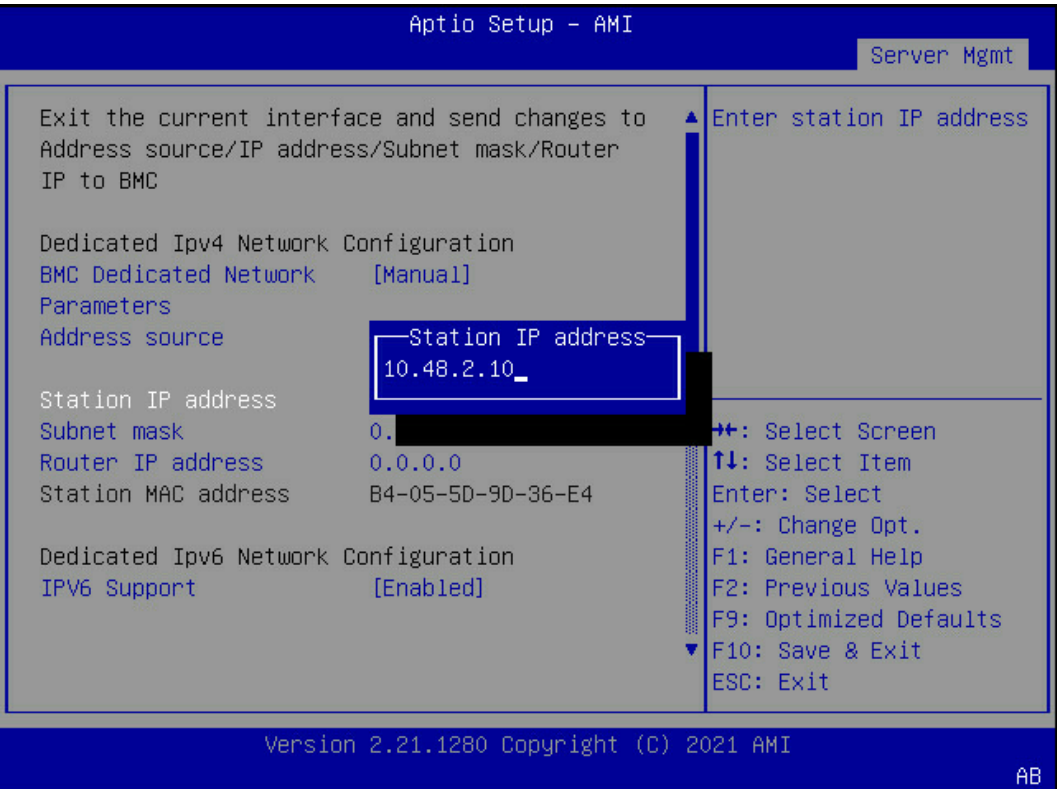

## <span id="page-10-0"></span>1.1.3 在 BIOS 中查看 9361-8i RAID 卡缓存信息

UEFI 模式下,可在 BIOS 中配置 RAID。

进入"BIOS > Advanced > AVAGO MegaRAID Configuration Utility"页面,按回车 键进入 RAID 配置界面。

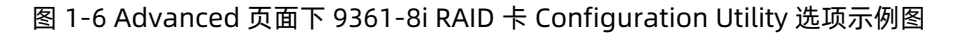

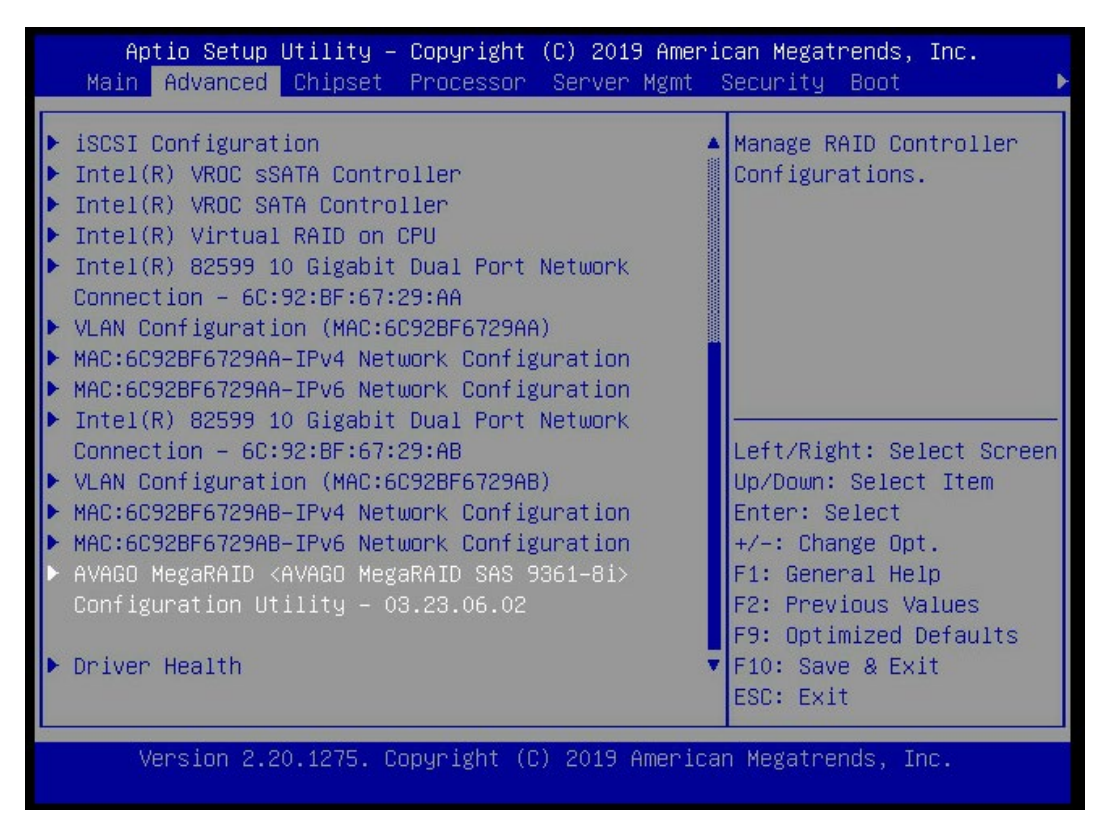

#### 图 1-7 9361-8i RAID 卡 Configuration Utility 首页面示例图

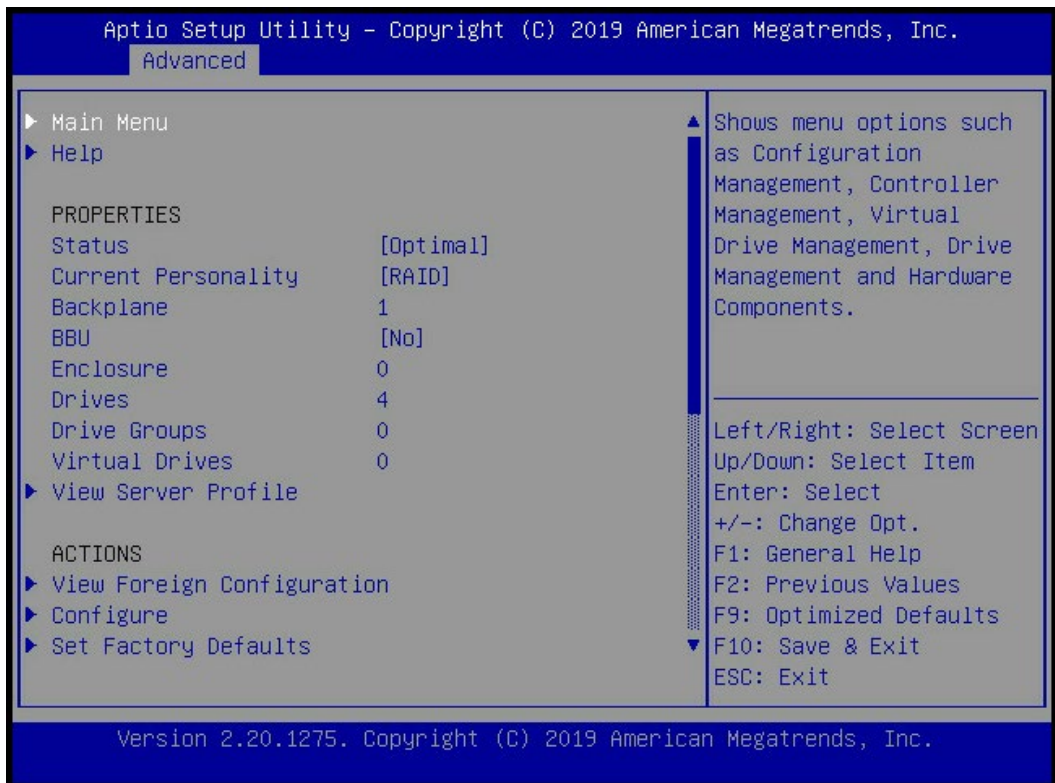

- 进入"Main Menu > Controller Management > Advanced Controller Properties > cache and memory > Memory Size"页面,查看 RAID 卡缓存信息。
- 图 1-8 9361-8i RAID 卡查看缓存大小页面示例图

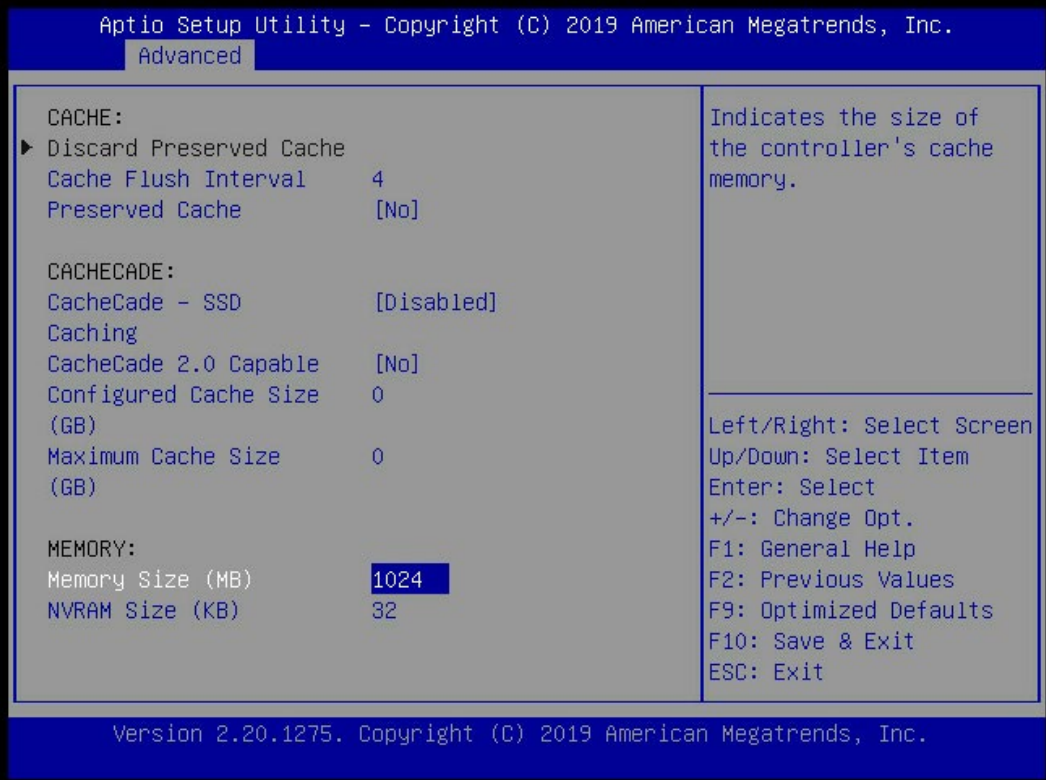

## <span id="page-12-0"></span>1.1.4 9361-8i RAID 卡在 BIOS 中配置 RAID 5 的方法

UEFI 模式下,可在 BIOS 中配置 RAID。

- 1. 进入 "BIOS > Advanced > AVAGO MegaRAID Configuration Utility" 页面, 按回车 键进入到 RAID 配置界面。
- 进入"Main Menu > Configuration Management > Create Virtual Drive"页面。
- 将"Select RAID Level"设置为"RAID 5"。

#### 图 1-9 Select RAID Level 示例图

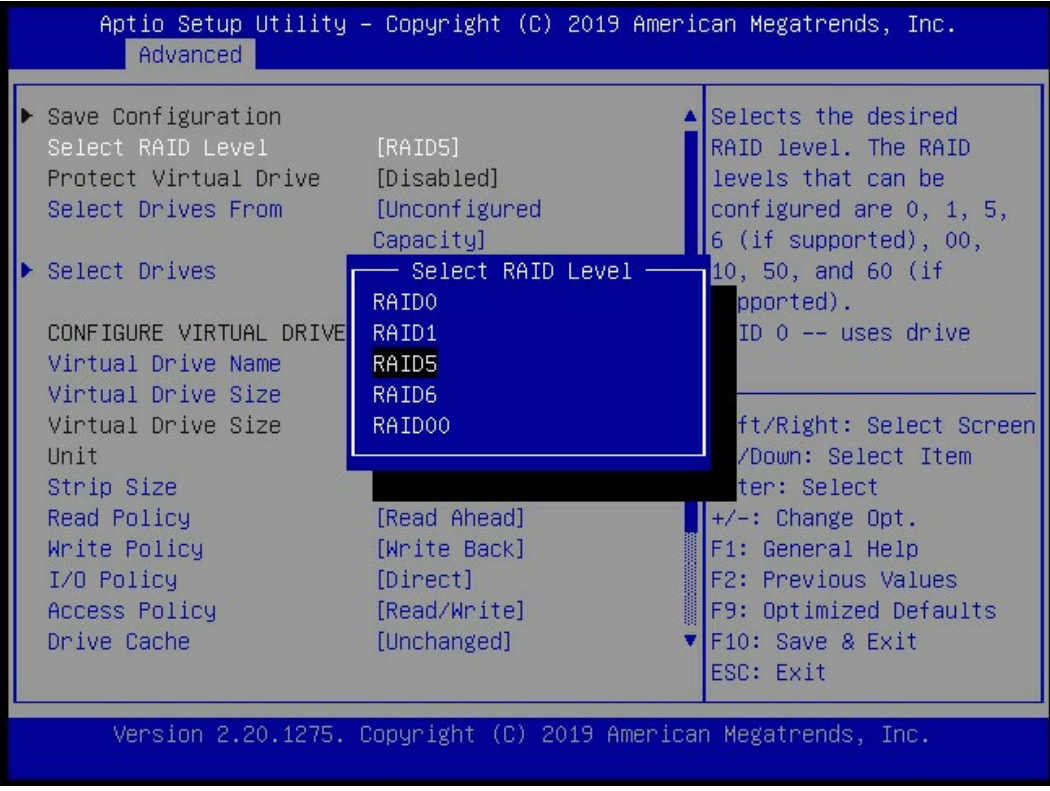

"Select Drives From"选项设置,使用未配置过的硬盘配置 RAID,选择"Unconfigured Capacity";使用已配置 RAID 的硬盘的剩余空间,选择"Free Capacity"。示例为使 用未配置过的硬盘,选择"Unconfigured Capacity"。

图 1-10 Select Drives From 设置示例图

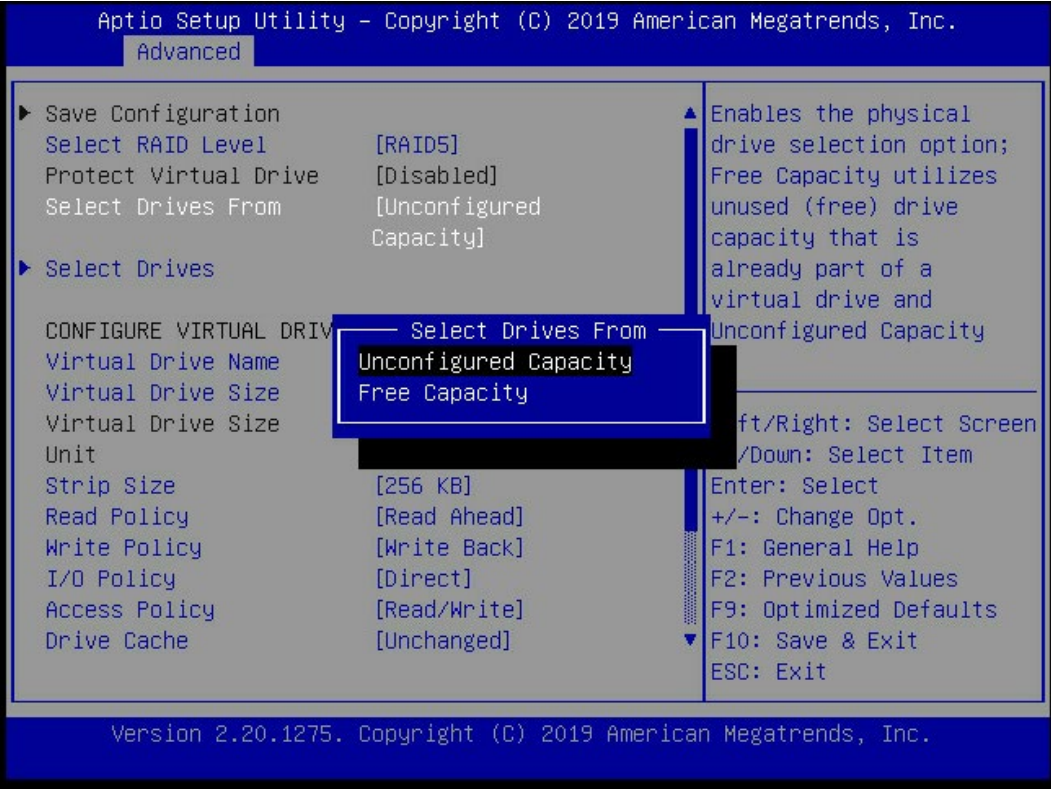

选择 RAID 的成员盘。

选择"Select Drives",按回车键会进入选择成员盘的页面,将要配置 RAID 的硬盘改为 "Enabled"。

图 1-11 选择 RAID 成员盘示例图

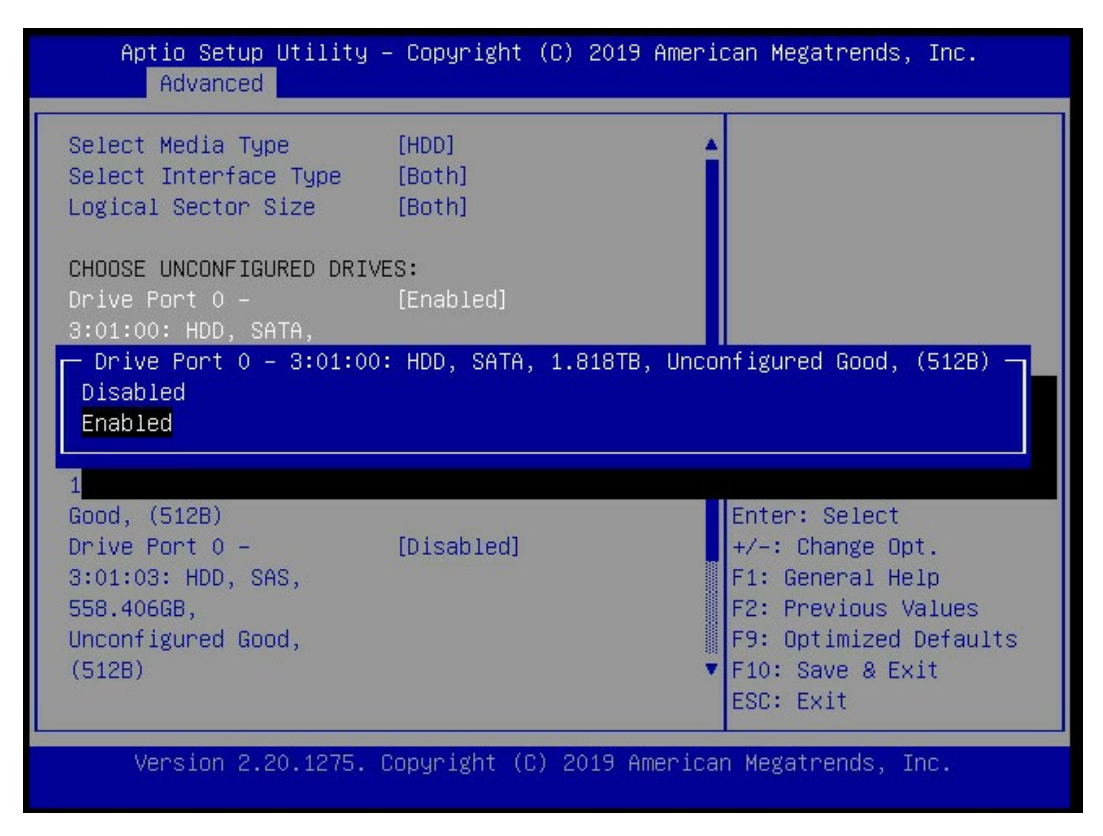

成员盘选择完成后,点击"Apply Changes"。

图 1-12 成员盘选择完毕后提交更改示例图

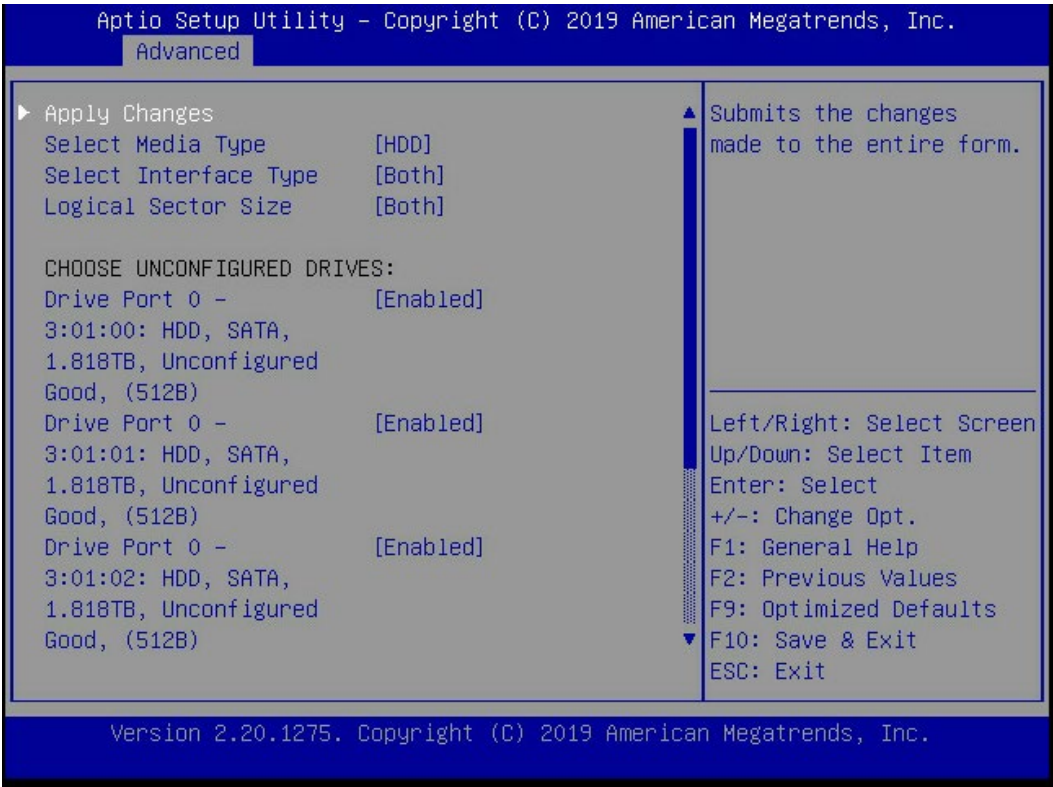

出现操作成功提示,选择"OK",回到 Create RAID 的配置界面。

#### 图 1-13 操作成功示例图

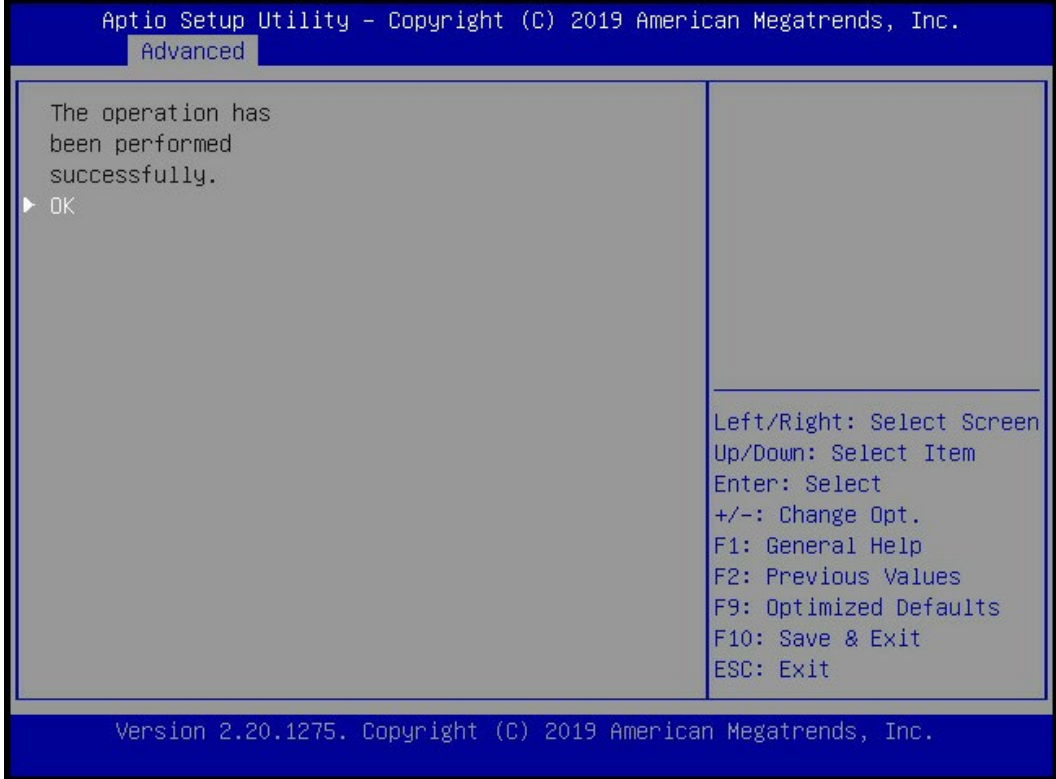

- 然后配置"Virtual Drive Name"、"Virtual Drive Size"(默认为可设置的最大 值)、"Strip Size"、"Read Policy"、"Write Policy"、"Default Initialization"。
- 各参数配置完成后,选择"Save Configuration"。

#### 图 1-14 保存配置示例图

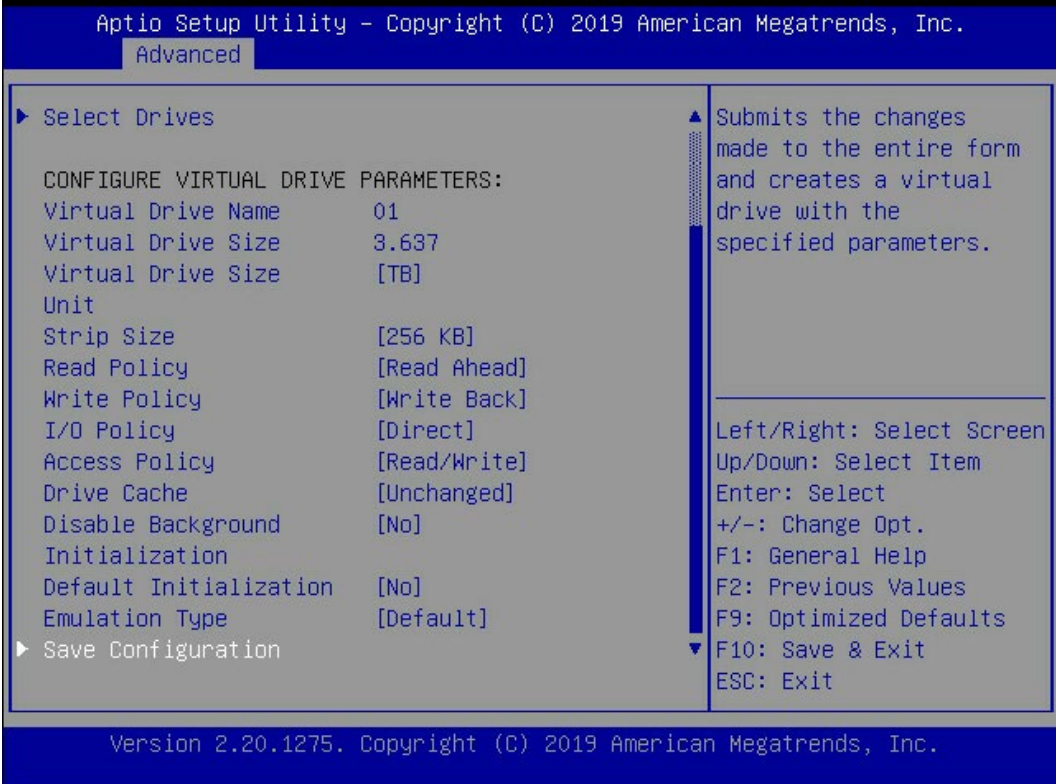

"Confirm"修改为"Enabled",选择"Yes"。

#### 图 1-15 确认示例图

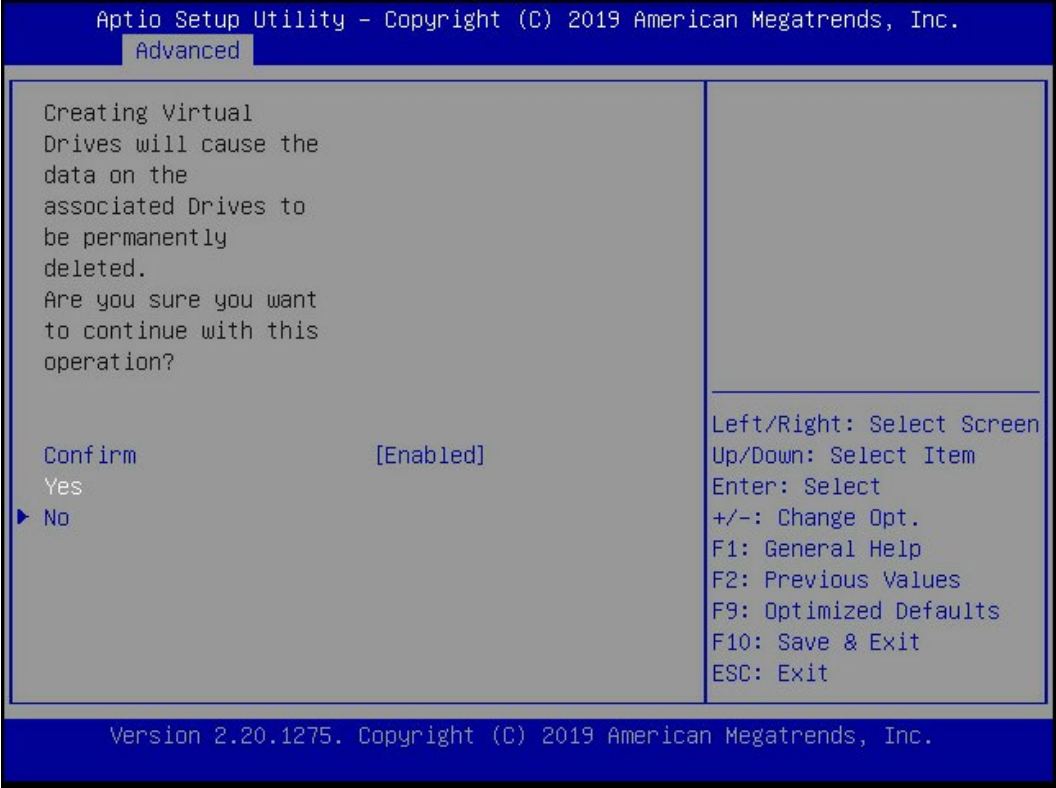

11. 出现操作成功提示后,点击"OK", RAID 5 配置完成。

#### 图 1-16 操作成功示例图

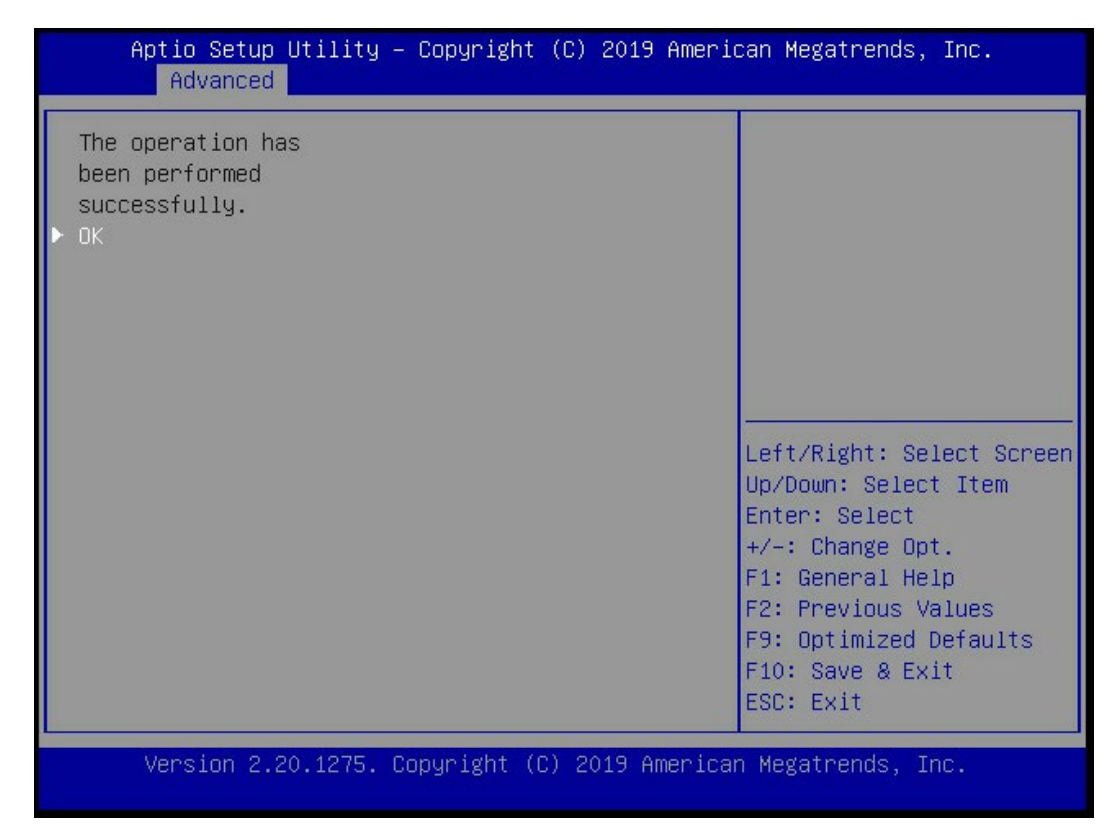

# <span id="page-20-0"></span>1.1.5 9560-8i/16i RAID 卡在 BIOS 下配置 Firmware Device Order 选项的方法

## 1. 设置方法

UEFI BIOS 下, 进入 "Main Menu > Controller Management > Advanced Controller Properties > Firmware Device Order"选项设置为 Enabled,设置成功后重启生效。

#### 图 1-17 Firmware Device Order 选项设置示例图

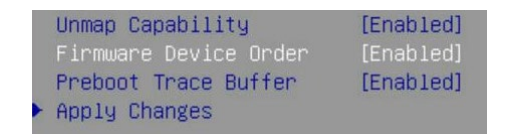

#### 2. 选项设置影响

9560 系列 RAID 卡在 RAID 阵列的排序上与 9361/9460 系列不同,增加 Firmware Device Order 选项可以对 RAID 阵列排序进行调整。

● Firmware Device Order=Disabled (默认设置)

使用 9560-8i RAID 卡创建 RAID 阵列后, 在 OS 下默认 RAID 阵列顺序显示与实际创建的顺 序相反,即第一个创建的 RAID 会排列在所有阵列组的最后,最后一个创建的 RAID 会排列在 所有阵列组的第一位,OS 下的盘符排序同样按照倒序显示。

#### 图 1-18 RAID 阵列顺序显示示例图

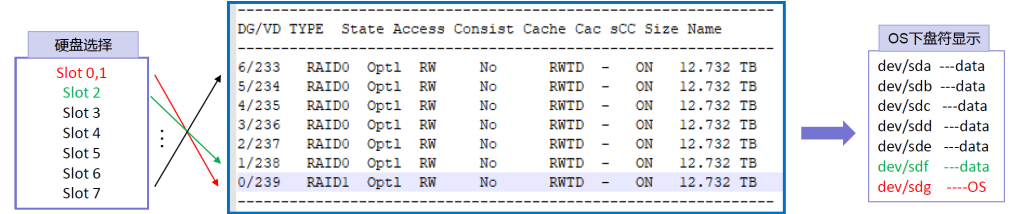

#### ● Firmware Device Order=Enabled

使用 9560-8i RAID 卡创建 RAID 阵列后, 在 OS 下默认 RAID 阵列顺序显示与实际创建的顺 序相同,即第一个创建的 RAID 会排列在所有阵列组的第一位,最后一个创建的 RAID 会排列 在所有阵列组的最后,OS 下的盘符排序同样按照正序显示。

#### 图 1-19 RAID 阵列顺序显示示例图

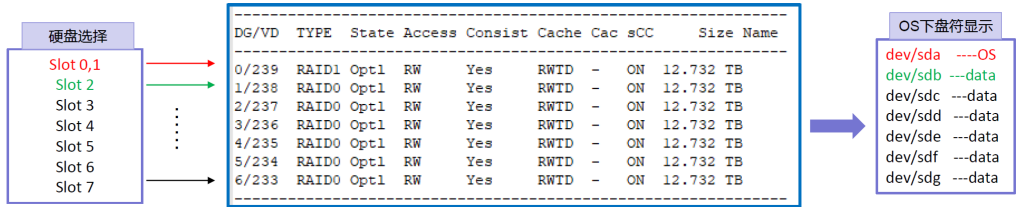

## <span id="page-21-0"></span>1.1.6 如何获取以及升级 BIOS/BMC

#### 1. 获取 BIOS/BMC

1. 打开浪潮官网 <https://www.inspur.com/>, 点击 "支持下载>产品支持>驱动下载", 输入机器型号,点击"查询"。

图 1-20 浪潮官网驱动下载页面搜索机型示例图

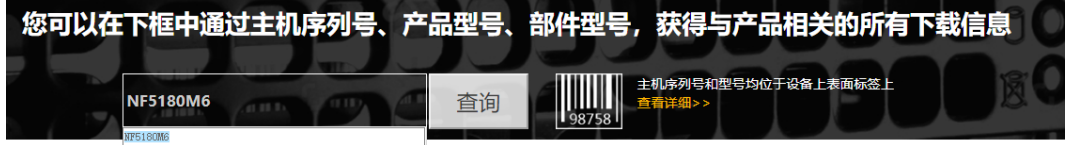

2. 在弹出的页面中点击"Firmware"选项卡,可以获取 BIOS 和 BMC 升级文件。

#### 图 1-21 浪潮官网 BIOS/BMC 下载页面示例图

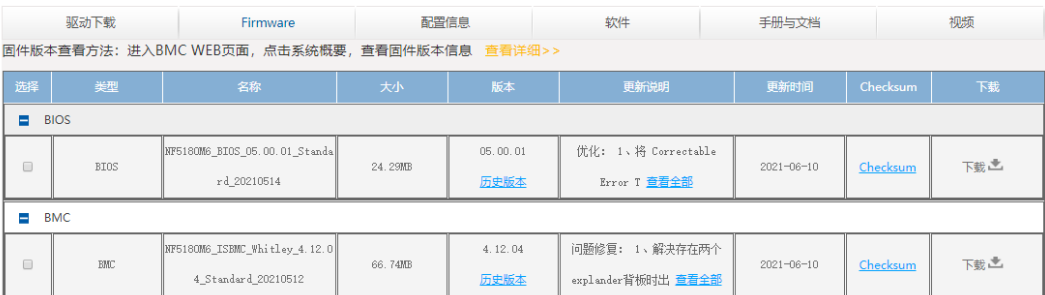

## 2. BIOS/BMC 升级方法

从浪潮官网下载的 BIOS/BMC 升级文件压缩包中有相应的升级文档,参考升级文档进行操 作。

## <span id="page-22-0"></span>1.2 操作系统驱动安装

## <span id="page-22-1"></span>1.2.1 RAID 卡驱动下载

- 1. 打开浪潮官网: <https://www.inspur.com/>。
- 点击"支持下载>产品支持>驱动下载"。
- 3. 在查询输入框中输入 RAID 卡型号,下方会根据关键字自动匹配 RAID 卡型号,点击下 方匹配到的 RAID 卡型号。

图 1-22 搜索 RAID 卡驱动示例图 1

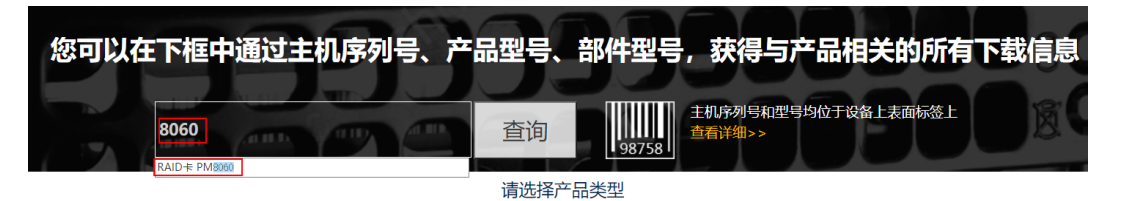

点击"查询"。

图 1-23 搜索 RAID 卡驱动示例图 2

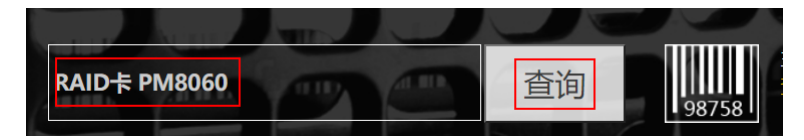

#### 下载对应系统版本的驱动。

#### 图 1-24 PM8060 RAID 卡驱动下载页面

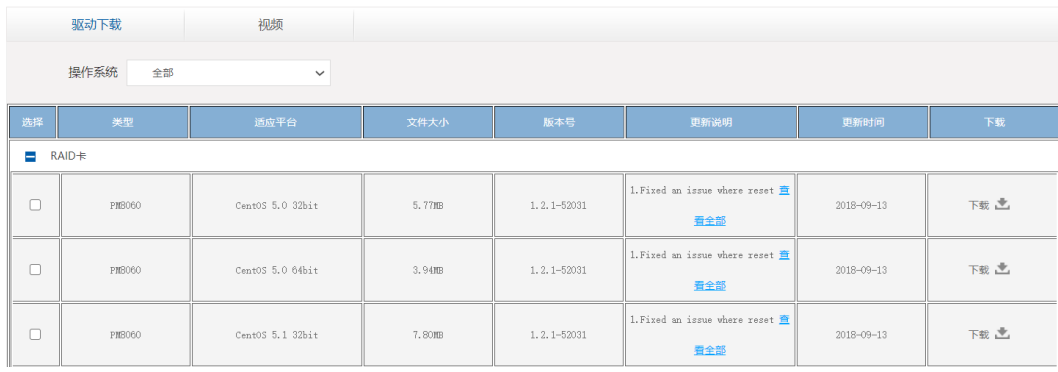

# <span id="page-24-0"></span>2 故障排查

# <span id="page-24-1"></span>2.1 常见硬件问题

## <span id="page-24-2"></span>2.1.1 开机不加电

故障描述:

按电源开关按键,电源开关按键上的指示灯为橙色且不变绿,硬盘活动状态指示灯不亮, 同时显示器黑屏或显示无信号输入,系统风扇不转动。

处理建议:

- 确保电源线连接的电源插座正常工作。
- 确保所有电源线缆安插到位。
- 确保所有电源线正常。
- 确保所有电源模块安装到位。
- 检查后窗上 PSU 指示灯。
	- 如果指示灯不亮或琥珀色,需要判断 PSU 是否本身故障。使用一个已知良好的 PSU 替换当前 PSU, 如果故障现象不消失, 请联系浪潮客服进一步判断; 如果 PSU 指示 灯变为绿色闪烁,则原有 PSU 本身故障,请直接更换 PSU 或联系浪潮客服报修 PSU 问题。
	- 如果指示灯为绿色,请拨打浪潮客户服务热线(400-860-0011)或邮件联系我们 [\(lckf@inspur.com\)](mailto:lckf@inspur.com),并告知具体的告警信息和故障现象。

## <span id="page-24-3"></span>2.1.2 加电无显示

故障描述:

按电源开关按键后,电源开关按键上的指示灯由橙色变为绿色,系统风扇正常转动,但是显 示器黑屏或显示无信号输入。

- 确保显示器电源线插入已接地且正常工作的电源插座。
- 确保显示器线缆连接牢靠无松动。
- 打开显示器电源,确保显示器的电源指示灯点亮。
- 4. 确保显示器已连接到服务器。
- 如果上述操作未解决故障问题,则更换为已知可正常工作的显示器,以确认原有显示器 无故障。
- 登陆 BMC Web 界面,打开 BMC 远程控制功能(具体操作,请参考《浪潮英信服务器 BMC 用户手册》)。
	- 如果 KVM 能正常工作,且有画面输出,则服务器 VGA 端口存在故障,请联系浪潮 客服。
	- 如果 KVM 不能正常工作,且无画面输出,请查看并导出与 KVM 状态相关的系统事 件日志。
- 如果以上操作无法解决,请拨打浪潮客户服务热线(400-860-0011)或邮件联系我们 ([lckf@inspur.com](mailto:lckf@inspur.com)),并告知具体的告警信息和故障现象。

## <span id="page-25-0"></span>2.1.3 前面板指示灯告警

故障描述:

前面板指示灯亮红灯报警。

处理建议:

根据产品用户手册中前面板按键与指示灯章节,判断哪个指示灯异常。

- 系统故障指示灯红灯报警,请检查服务器是否正常运行:若服务器运行正常,请登录 BMC Web 界面查看 BMC 日志(具体操作,请参考《浪潮英信服务器 BMC 用户手 册》),确认是否存在告警,如有告警,请记录具体的告警信息。
- 电源故障指示灯异常,请查看服务器后窗上电源模块指示灯是否异常(琥珀色或不亮 等):
	- 如果电源模块指示灯正常,请登录 BMC Web 界面查看 BMC 日志(具体操作,请参 考《浪潮英信服务器 BMC 用户手册》),确认是否存在告警, 若存在告警, 请记录 具体的告警信息。
	- 如果电源模块指示灯异常,请参见"2.1.5 [电源模块指示灯不亮或亮琥珀色"](#page-26-1)进行处 理。
- 系统过热指示灯异常,请先检查外部环境,确保机房温度正常(建议参考产品用户手册 中服务器环境温度要求);确保机器通风孔和内部无灰尘堵塞等问题;确保机器正常运 行时导风罩和机箱上盖安装正确;确保 CPU 散热器导热硅脂未干燥结块。
- 4. 其它指示灯异常,可以登录 BMC Web 界面查看 BMC 日志,确认是否存在告警,若存 在告警,请记录具体的告警信息。
- 如果以上操作未能定位问题或无法解决问题,请拨打浪潮客户服务热线(400-860 0011)或邮件联系我们([lckf@inspur.com](mailto:lckf@inspur.com)), 并告知具体的告警信息和故障现象。

## <span id="page-26-0"></span>2.1.4 开机后卡在自检或其它界面

故障描述:

按电源开关按键后,服务器未正常开机,卡在自检或其它界面,未正常进入 OS。

处理建议:

- 1. 所卡住界面包含指向性硬件报错信息,如内存、RAID 卡等自检报错,请记录具体的报 错信息。
- 2. 所卡住界面为 OS 自检界面, 且该界面有报错, 请记录具体报错信息。
- 3. 所卡住界面为 Media test failure 界面,请确保已成功安装 OS,并将硬盘设置为 Boot Option #1。
- 如果以上操作无法解决故障,请拨打浪潮客户服务热线(400-860-0011)或邮件联系我 们([lckf@inspur.com](mailto:lckf@inspur.com)),并告知具体的告警信息和故障现象。

## <span id="page-26-1"></span>2.1.5 电源模块指示灯不亮或亮琥珀色

故障描述:

服务器运行正常,但后窗上某一电源模块指示灯不亮或亮琥珀色。

- 确保服务器外观无烧毁或硫化等异常现象。
- 确保电源模块的电源线所连接电源插座正常工作。
- 确保电源模块的电源线连接到位且正常工作。
- 如果故障未消除,断电重新拔插电源模块。
- 如果可以关机,将服务器关机断电后,交换电源模块位置,交叉验证是否为电源模块故 障。
- 如果以上操作无法解决,请拨打浪潮客户服务热线(400-860-0011)或邮件联系我们 ([lckf@inspur.com](mailto:lckf@inspur.com)), 并告知具体的告警信息和故障现象。

## <span id="page-27-0"></span>2.1.6 硬盘指示灯异常

故障描述:

服务器正常工作时,硬盘活动状态指示灯不亮或故障报警指示灯红灯报警。

处理建议:

- 确保硬盘安装到位。
- 2. 确保硬盘未被拔插或不存在其他人为操作。如果存在以上情况导致硬盘亮红灯,且服务 器配置了 RAID 卡, 则需要通过 RAID 配置进行阵列恢复, 确保硬盘在阵列中配置正 确。
- 3. 如无人为操作,可以在 OS 下检查,确保 OS 下硬盘可以被正常识别。如果服务器配置 了 RAID 卡, 还可以登录 RAID 卡管理界面确认硬盘是否掉线等。
- 如果确认硬盘存在掉线等故障或以上操作无法解决问题,请拨打浪潮客户服务热线 (400-860-0011)或邮件联系我们[\(lckf@inspur.com\)](mailto:lckf@inspur.com), 并告知具体的告警信息和故障现 象。

说明

- 热插拔硬盘就是允许用户在不关闭系统,不切断电源的情况下取出或更换硬盘,从而 提高了系统对灾难的及时恢复能力、扩展性和灵活性等,所以热拔插硬盘只是代表硬 盘可以带电拔插,而不会造成硬盘损坏。
- 配置完阵列的硬盘,根据阵列等级不同,热拔插硬盘会造成阵列降级或掉线,不同的 RAID 卡应对策略不同。插回硬盘后,可能需要登录 RAID 卡管理界面进行恢复。
- 热拔插硬盘时需要让硬盘马达停止转动时再彻底拔出硬盘,防止硬盘马达受损。RAID 卡管理界面相关操作请参考浪潮技术网: [www.4008600011.com](http://www.4008600011.com/)。

## <span id="page-27-1"></span>2.1.7 系统风扇噪音过大

故障描述:

服务器正常工作时,系统风扇噪声过大。

处理意见:

- 确保机箱上盖处于闭合状态,且导风罩正确安装在位。
- 查看服务器风扇故障指示灯或其它前面板状态指示灯是否告警,如果风扇故障指示灯为 红色,请联系浪潮客服报修;如果其他前面板状态指示灯告警,请参考"2.1.3 [前面板](#page-25-0) [指示灯告警"](#page-25-0)章节。
- 通过物理接触或在 BMC Web 界面查看传感器温度,检查机箱温度是否过高。
- 检查机房温度是否过高(建议参考产品用户手册中服务器环境温度要求)。调节空调温 度对机房进行降温,恢复服务器的正常工作温度。
- 检查服务器前挡板或机箱内部无灰尘堵塞。如果有灰尘堵塞,需在关机状态下,使用干 燥的软布或专业刷子清理灰尘,并改善机房环境,防止灰尘过多导致服务器温度过高运 行。
- 确保服务器未高负载运行,并登录 BMC Web 界面确保所有风扇均正常识别,风扇模式 为自动控制。如果某个风扇未正常识别,请交叉验证,确认是槽位问题还是风扇故障。
- 如果以上操作无法解决,请拨打浪潮客户服务热线(400-860-0011)或邮件联系我们 [\(lckf@inspur.com\)](mailto:lckf@inspur.com), 并告知具体的告警信息和故障现象。

## <span id="page-28-0"></span>2.1.8 服务器存在报警声

故障描述:

服务器开机或运行过程中存在报警声。

处理建议:

需要确认报警声的来源:

- 如果报警声来自电源模组,需要确认服务器后窗上电源模块指示灯是否异常,如果电源 模块指示灯异常,请参见"2.1.5 [电源模块指示灯不亮或亮琥珀色"](#page-26-1)进行处理。
- 如果报警声来自机箱内部,需要打开机箱进行确认报警声具体来源。
- 3. 如果报警声来自 RAID 卡,需要确认是否存在硬盘故障指示灯红灯报警或登录 RAID 卡 管理界面确认是否存在硬盘状态异常,并记录具体的告警信息。RAID 卡管理界面相关 操作请参考浪潮技术网:[www.4008600011.com](http://www.4008600011.com/)。
- 如果以上操作无法解决,请拨打浪潮客户服务热线(400-860-0011)或邮件联系我们 [\(lckf@inspur.com\)](mailto:lckf@inspur.com),并告知报警来源和告警信息。

## <span id="page-28-1"></span>2.1.9 键盘、鼠标不可用

故障描述:

键盘、鼠标无法正常操作使用。

- 确保键盘或者鼠标线缆接口连接正确、牢固。
- 将键盘和鼠标连接至笔记本或其它服务器等设备验证键盘和鼠标是否能正常使用。
- 3. 对服务器下电,然后重新上电测试。
- 重启服务器进入 BIOS 或 RAID 配置界面测试键盘或鼠标能否正常工作:如果键盘、鼠 标可正常工作, 则 USB 驱动异常; 如键盘、鼠标仍失灵, 则可能是主板或 IO 板上的键 盘或鼠标接口故障。
- 如果以上操作无法解决故障,请拨打浪潮客户服务热线(400-860-0011)或邮件联系我 们(Lckf@inspur.com), 并告知具体的告警信息和故障现象。

## <span id="page-29-0"></span>2.1.10 USB 接口问题

故障描述:

无法使用带 USB 接口的设备。

处理建议:

- 确保服务器上的 OS 支持 USB 设备。
- 2. 确保服务器已安装了正确的 USB 设备驱动程序。如有必要, 请重装 USB 驱动。
- 3. 将 USB 设备连接到其它服务器, 验证是否可正常使用。
	- 如果不可正常使用,请更换为已知可运行良好的 USB 设备。
	- 如果可正常使用,则是系统故障,请联系浪潮客服报修。
- 对服务器下电,然后重新上电测试。
- 如果以上操作无法解决故障问题,请拨打浪潮客户服务热线(400-860-0011)或邮件联 系我们[\(lckf@inspur.com\)](mailto:lckf@inspur.com), 并告知具体的告警信息和故障现象。

## <span id="page-29-1"></span>2.2 常见系统软件问题

## <span id="page-29-2"></span>2.2.1 安装 OS 常见问题

#### 1. 无法加载 RAID 驱动

故障描述:

安装 OS 时无法加载 RAID 驱动。

- 确保服务器安装了正确的 RAID 驱动。
- 请到浪潮官网驱动下载页[面浪潮产品用户手册下载](https://www.inspur.com/eportal/ui?pageId=2317460&type=0)-驱动下载-软件下载-浪潮 [\(inspur.com\)](https://www.inspur.com/eportal/ui?pageId=2317460&type=0)下载服务器配置的 RAID 卡驱动。部分 RAID 驱动需要尝试加载几次。

如果以上操作无法解决故障问题,请拨打浪潮客户服务热线(400-860-0011)或邮件联 系我们(Lckf@inspur.com), 并告知具体的告警信息和故障现象。

### 2. 无法创建大于 2T 的分区

故障描述:

安装 OS 时无法创建大于 2T 的分区。

处理建议:

- 在 BIOS 下将兼容性模式改为如下 UEFI only。具体操作为点击"Advanced > CSM Configuration > Boot option filter > UEFI only"(具体操作,请参考《浪潮英信服 务器 BIOS 用户手册》), 保存后退出 BIOS 界面。
- 2. 在 Inspur Logo 界面按下 F11, 选择所需的 boot 方式安装 OS, 安装完毕后, 服务器 会自动重启。
- 安装 OS 过程中确保硬盘格式为 GPT,分区时即可创建大于 2T 的分区。
- 如果以上操作无法解决故障问题,请拨打浪潮客户服务热线(400-860-0011)或邮件联 系我们(Lckf@inspur.com), 并告知具体的告警信息和故障现象。

#### 3. C 盘空间占用过大

故障描述:

安装 OS 后 C 盘空间占用过大。

处理建议:

- 打开"此电脑>属性>高级系统设置>高级>性能>设置>虚拟内存>更改"(以 Windows Server 2012 系统为例), 将虚拟内存调小或者将虚拟内存托管到其它分区。
- 如果以上操作无法解决故障问题,请拨打浪潮客户服务热线(400-860-0011)或邮件联 系我们[\(lckf@inspur.com\)](mailto:lckf@inspur.com),并告知具体的告警信息和故障现象。

## <span id="page-30-0"></span>2.2.2 PXE 启动失败

故障描述:

使用 PXE 灌装 OS 失败。

- 确保 PXE 服务器可以给其它服务器正常灌装 OS。
- 通过网口指示灯状态确认网络是否连通,确保网络无故障。
- 在 BMC Web、BIOS 或 Shell 下检查网卡是否能正常识别到。
- 确保 BIOS 里面的 PXE 功能已经打开。
- 确保目标硬盘或 RAID 阵列可以正确识别到且空间足够。
- 如果以上操作无法解决,请拨打浪潮客户服务热线(400-860-0011)或邮件联系我们 [\(lckf@inspur.com\)](mailto:lckf@inspur.com),并告知具体的告警信息和故障现象。

## <span id="page-31-0"></span>2.2.3 内存容量显示异常

故障描述:

OS 下显示的内存容量与物理内存容量不一致。

处理建议:

- 1. 确保所有内存均已安装到位。
- 确保已按照服务器的内存安装原则安装内存。
- 确保 BIOS Setup 中识别的内容总容量与物理内存总容量相符。
- 确保您的 Windows 版本所支持的内存容量大于等于物理内存总容量。部分 OS 对内存 容量有限制,如 Windows Server 2008 x86 最大支持 4G 内存。
- 如果以上操作无法解决,请拨打浪潮客户服务热线(400-860-0011)或邮件联系我们 (Ickf@inspur.com), 并告知具体的告警信息和故障现象。

## <span id="page-31-1"></span>2.2.4 OS 下网络异常

故障描述:

服务器 OS 下网络断开或网速过低。

- 确保该网口网线连通、网口指示灯正常闪烁以及网口网络配置正确。
- 2. 拔插网线测试网络是否正常。如果拔插网线无效,则使用已知良好的网线,将笔记本与 服务器直接相连:如果连通正常,则需要确认网线或者交换机端口是否正常;如果连通 仍存在异常,请到浪潮官网驱动下载页[面浪潮产品用户手册下载](https://www.inspur.com/eportal/ui?pageId=2317460&type=0)-驱动下载-软件下载-浪潮[\(inspur.com\)](https://www.inspur.com/eportal/ui?pageId=2317460&type=0)下载最新的网卡驱动。
- 3. 确保在 BMC Web、BIOS 或 Shell 下网卡均能被正常识别, 且 MAC 地址正确。
- 如果以上操作无法解决,请拨打浪潮客户服务热线(400-860-0011)或邮件联系我们 [\(lckf@inspur.com\)](mailto:lckf@inspur.com),并告知具体的告警信息和故障现象。